WB Партнёры

# Поставки

Данные могут обновляться.

Рекомендуется регулярно посещать раздел «Новости» на портале партнеров.

Для корректной работы портала используйте браузер «**Chrome»** и периодически чистите cookieбраузера.

<span id="page-1-0"></span>**Быстрый переход по разделам**

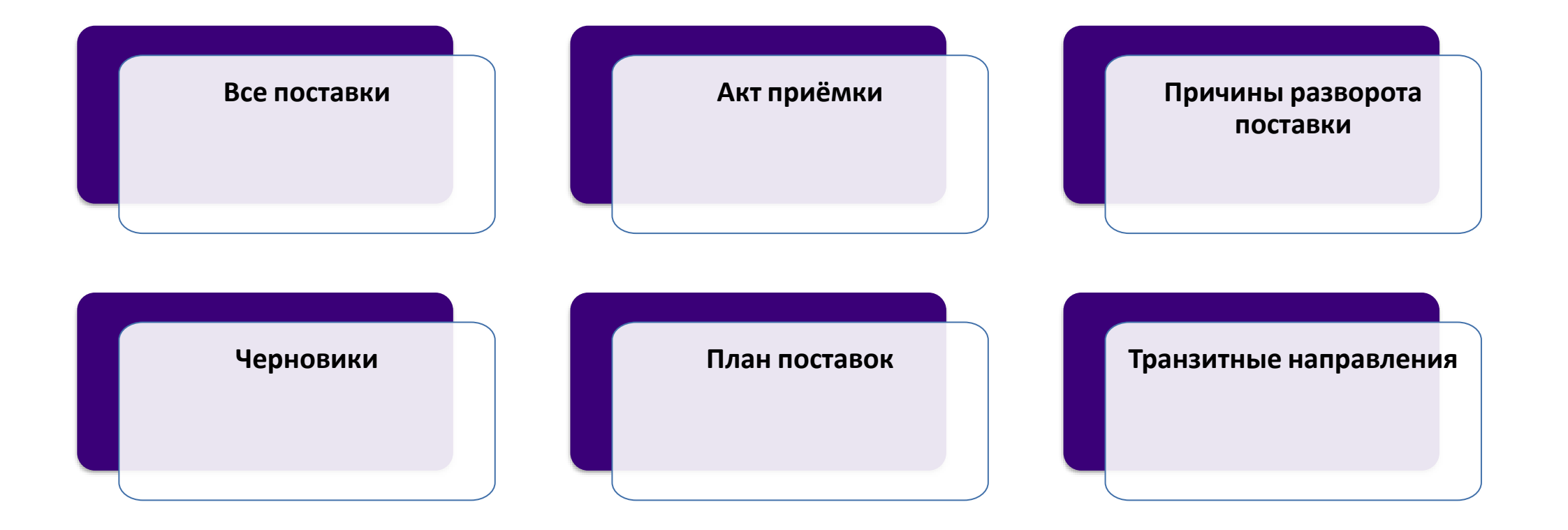

## <span id="page-2-0"></span>**Все поставки**

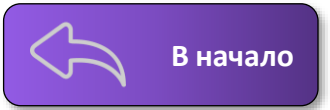

В данной инструкции разберем подробнее все вкладки раздела «**[Поставки](https://seller.wildberries.ru/supplies-management/all-supplies)**». Узнать, как создать поставку, можно в [инструкции](https://static-basket-02.wbbasket.ru/vol20/portal/education/instruction/Sozdanie_i_planirovanie_postavok.pdf).

Во вкладке «**Все поставки**» отражены созданные ранее вами заказы и поставки.

#### **Здесь же отобразится созданная вами поставка со всей необходимой информацией:**

номер заказа, номер поставки, тип поставки, дата создания, количество товаров в поставке, склад назначения и транзитный склад, дата планируемой отгрузки, а также текущий статус поставки.

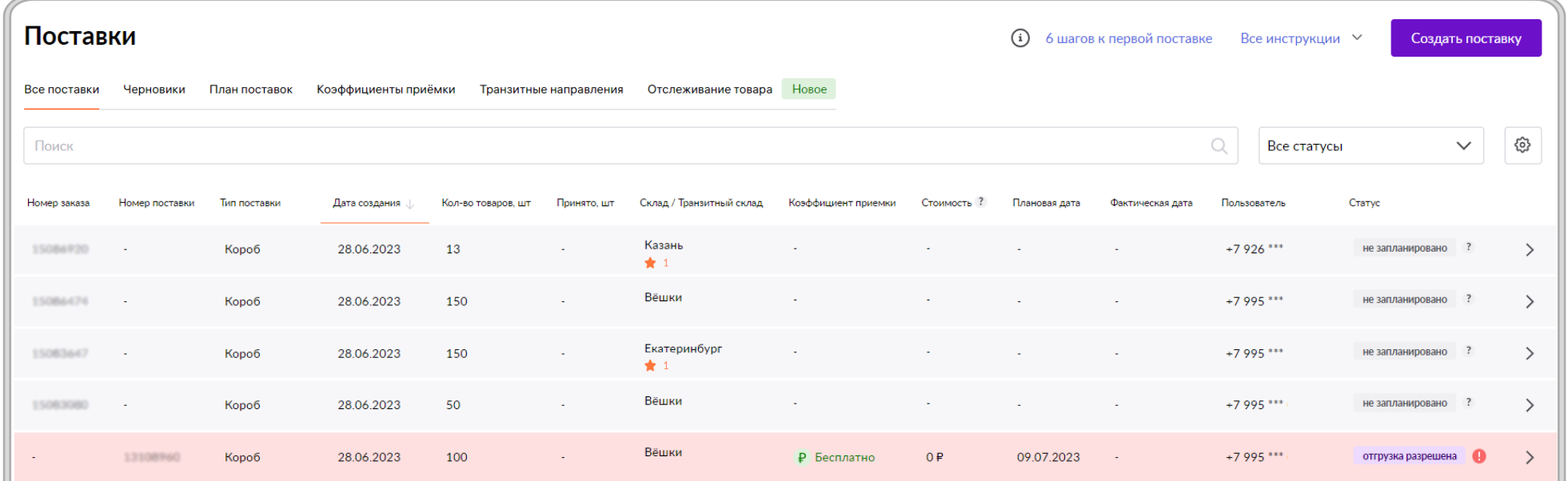

# **Статусы поставки**

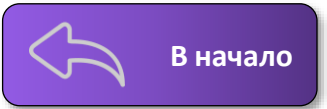

**Не запланировано –** Заказ создан через раздел «Поставки» путем нажатия кнопки «Создать поставку»;

**Отгрузка разрешена –** Размещена в плане, загружены ШК коробов/паллет и создан пропуск;

**Отгружено на воротах –** Такой статус появляется в момент, когда вы передали поставку сотруднику склада

(выгружена из машины и отсканирован ШК поставки).

**●** Если у вас прямая поставка на склад, в этом статусе она ожидает начала приёмки.

**●** Если вы привезли товар в СЦ (Сортировочный центр), то аналогично прямой поставке на склад, ожидает приемки.

**●** Если поставка транзитная, в этом статусе она находится в пути между транзитным складом и складом назначения;

**Идет приемка –** В этом статусе мы начали принимать товары, при этом в колонке «**Принято, шт.**» отобразится количество принятых единиц. Если вы привезли товары по типу поставки «Короб», то сейчас мы поштучно принимаем каждый товар. Если по типу поставки «Монопаллета» — принимаем каждую отдельную паллету. Часть товаров может быть уже разложена и доступна к продаже в этом статусе поставки.

**●** Если у вас прямая поставка на склад, то поставка перемещена в зону приемки.

**●** Если вы привезли товар в СЦ, мы принимаем поставку в сортировочном центре. На склад хранения поставка отправится после завершения приёмки в статусе «Принято». Если поставка большая — можем отправить часть товаров на склад хранения.

**●** Если поставка транзитная, ваша поставка полностью или частично приехала на склад назначения. Может быть такое, что поставка едет в двух машинах и часть уже на складе назначения, и мы начали её принимать, а часть ещё в пути.

**Принято –** Статус означает, что мы приняли поставку, и товары ожидают раскладки по местам хранения.

Установленный срок приемки на складе составляет **10 рабочих дней** с момента сдачи на склад. Часть товаров может быть уже разложена и доступна к продаже. Как только товары будут разложены, они станут доступны для продажи. Раскладка может производиться частями, соответственно, в продажу товары будут поступать постепенно. Количество разложенных товаров можно посмотреть в детализации поставки.

**●** Если у вас прямая поставка на склад, то поставка принята, товары учтены в системах. Сейчас сотрудники склада размещают их по местам хранения, где товары будут ожидать, пока их закажут покупатели.

**●** Если вы привезли товар в СЦ, в этом статусе поставка находится в пути от сортировочного центра до склада хранения. В этом же статусе товары попадают на раскладку. Часть может уже приехать на склад хранения, а часть ещё нет.

**●** Если поставка транзитная, то поставка принята и раскладывается на складе назначения;

**Виртуальная –** Если приемка завершена, но товар принят не полностью, остатки товаров будут возвращены на ПВЗ, а в отчете сверки продавец увидит те товары, которые ему нужно отслеживать к возврату. В редких случаях нам удается принять такие товары, тогда будет создана виртуальная поставка с таким статусом и выставлен акт приемки на эти товары.

# **Принятые товары <sup>В</sup> [начало](#page-1-0)**

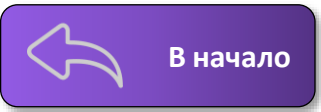

Увидеть принятые товары в поставке можно в разделе «**Поставки» —** «**Все поставки»**, отфильтруйте по статусу «**Принято**», выберите интересующую вас поставку и кликните на нее. В выбранной поставке нажмите на «Скачать Excel с товарами» и выберите путь для сохранения на свой компьютер.

В скачанном файле доступны колонки: **Баркод, Номенклатура, Артикул продавца, Размер, Предмет, Бренд, Цена и ШК Короба**.

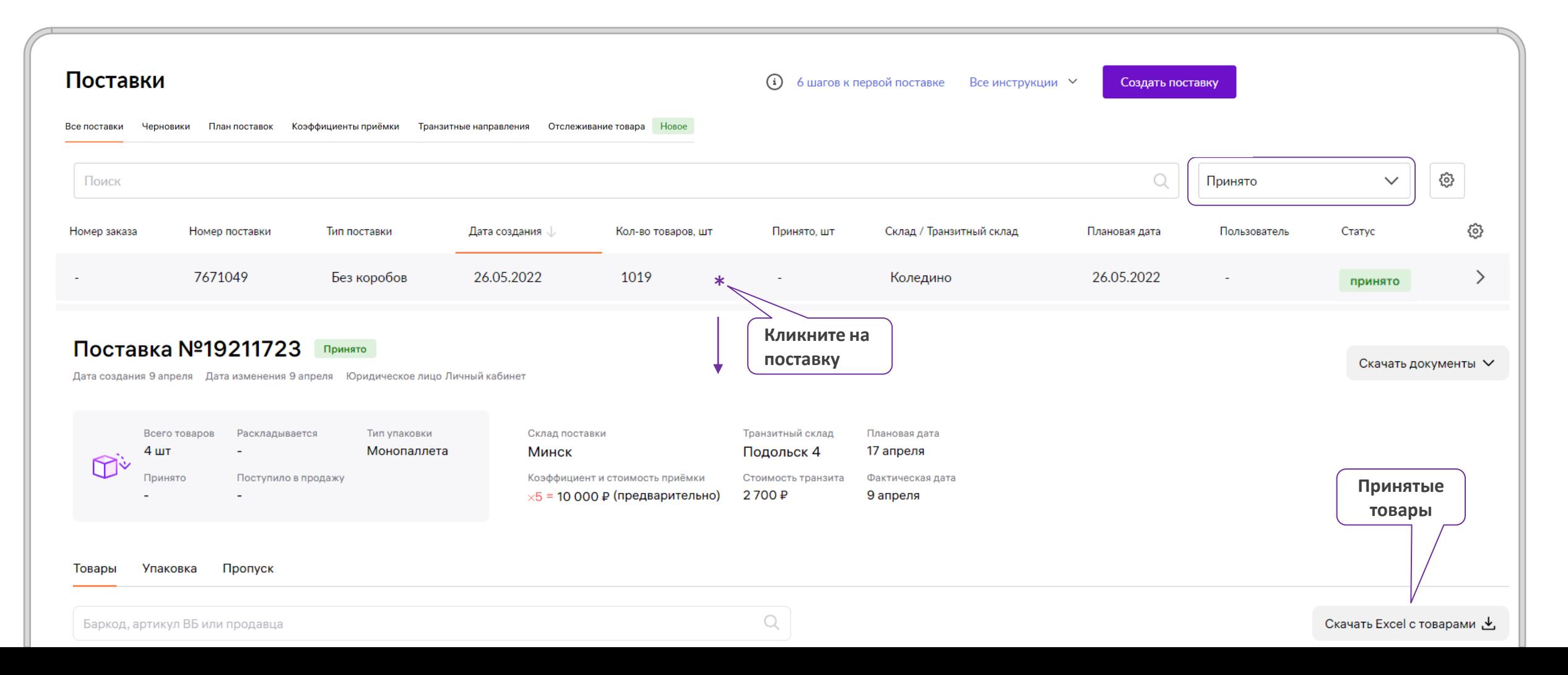

#### <span id="page-5-0"></span>**Акт приемки**

6

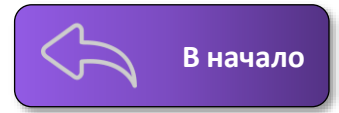

Зайдите в раздел «**Поставки**» —> «**Все поставки**» —> отфильтруйте по статусу «**Принято**» —> выберите нужную поставку —> нажмите «**Скачать**» —> выберите «**Акт приемки**» —> выберите путь для сохранения архива на компьютер. **Акты приёмки хранятся в течение 3 месяцев от даты приемки.**

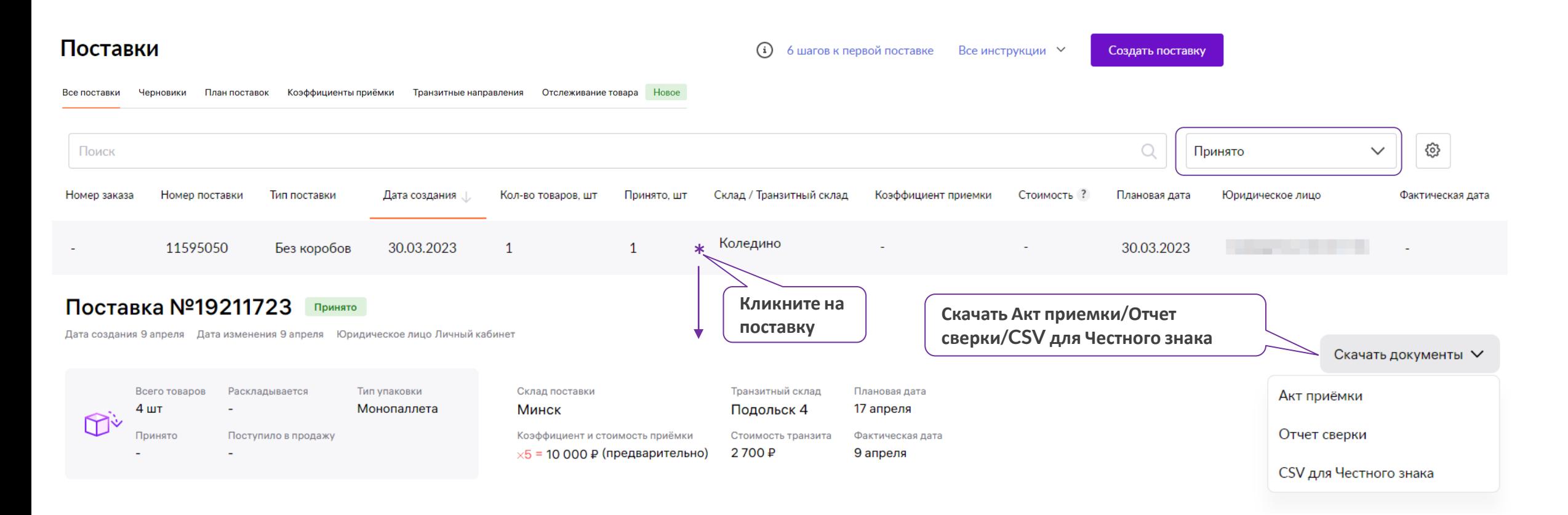

**Внутри zip-архива будет акт в формате Excel и документ электронной подписи в формате sig. Узнать подробнее, как проверить электронную подпись, можно в инструкции по [ссылке](https://static-basket-02.wb.ru/vol20/portal/education/instruction/Kak_proverit_elektronnuiu_podpis_v_otchetakh_i_aktakh.pdf).**

# **Отчет сверки и CSV для Честного знака**

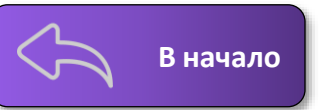

#### **Отчет сверки**

В принятой поставке можно скачать отчет сверки для сопоставления принятых товаров.

Файл содержит следующие данные:

- **Баркод;**
- **Артикул WB;**
- **Размер;**
- **Бренд;**
- **Категория;**
- **Запланированное количество товаров;**
- **Количество товаров в упаковке (кол-во товаров с этими характеристиками по всем коробам);**
- **Количество принятых товаров.**

#### **CSV для Честного знака**

В данном файле содержится информация о КИЗ принятого товара на складе, который подлежит обязательной маркировке. Файл удобен при продаже товаров с КИЗ и использовании ЭДО Лайт для создания УПД при загрузке в систему «Честный знак».

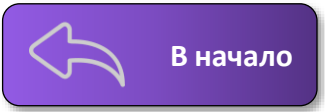

**В детализации поставки можно узнать, какие товары из вашей поставки уже разложены на складе и поступили в продажу. Кроме того, в детализации отображаются товары, которые уже приняты, но пока находятся в процессе раскладки.**

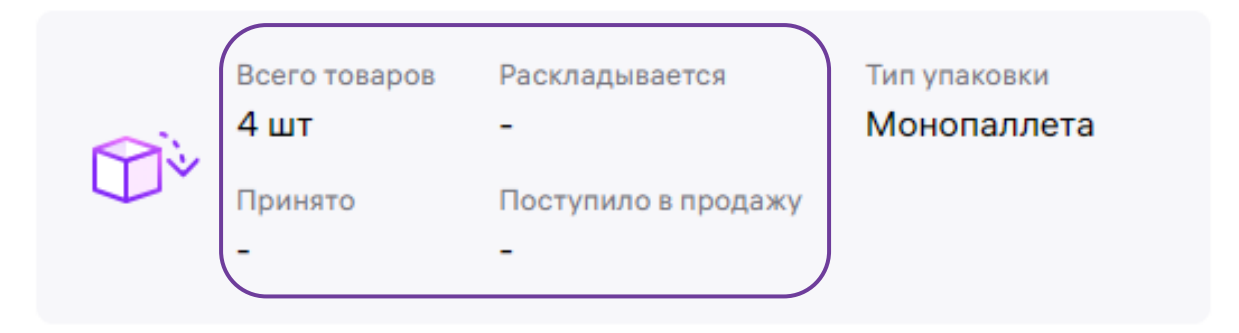

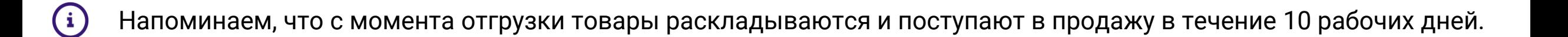

**ТРН**

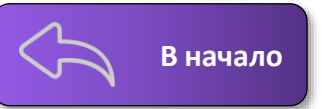

Скачать ТРН

#### **В принятой поставке, можно также скачать товарную накладную (ТРН).**

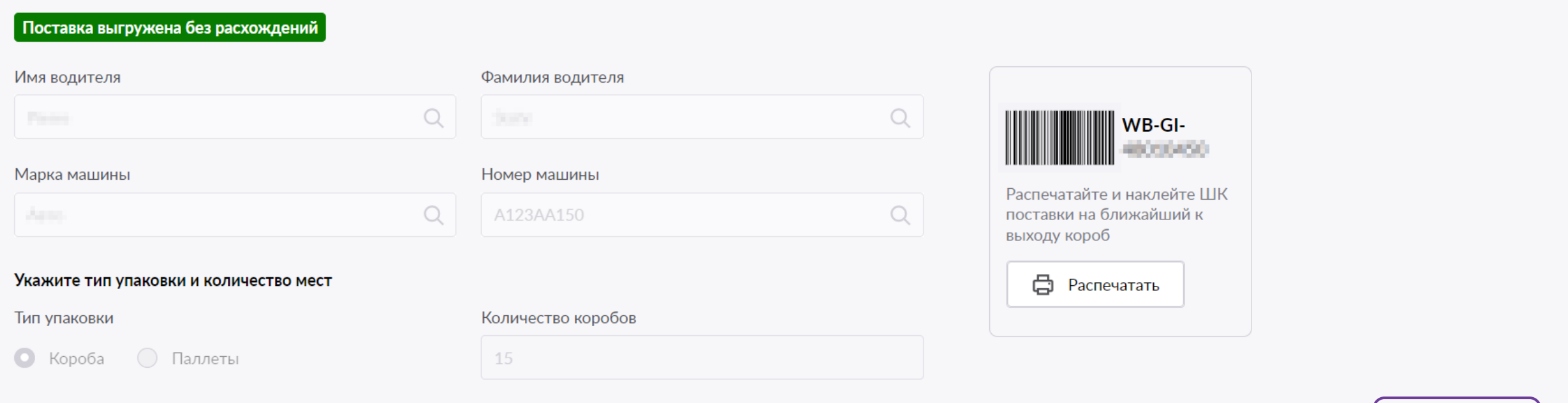

### **Редактирование поставки на портале**

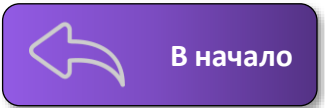

В оформленной поставке, пока статус не изменился на «**Отгружено на воротах**», вы можете менять количество товаров и удалять лишние, а также добавлять новые товары в поставку. Чтобы отредактировать количество товара в поставке, перейдите во вкладку «**Товары**» детализации поставки и нажмите **Редактировать.** 

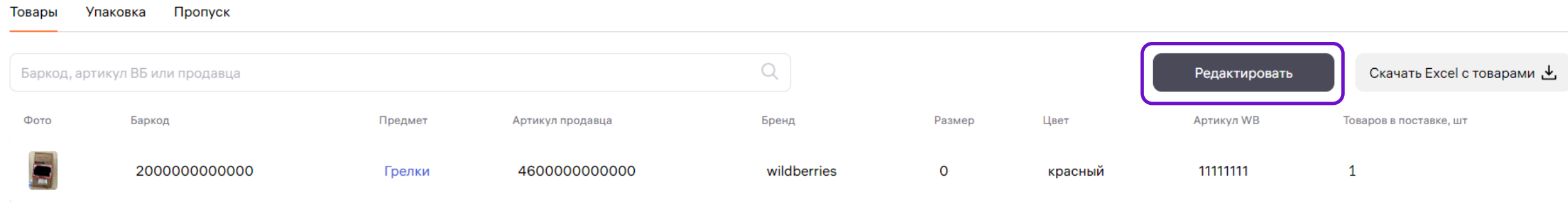

#### Товары Упаковка Пропуск

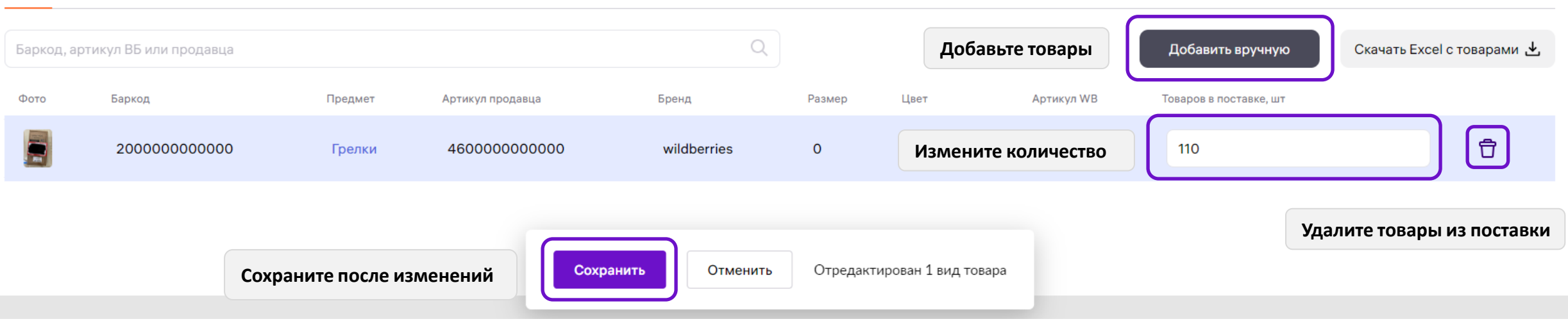

### <span id="page-10-0"></span>**Причины разворота поставки**

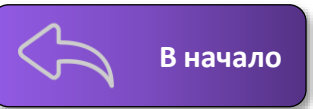

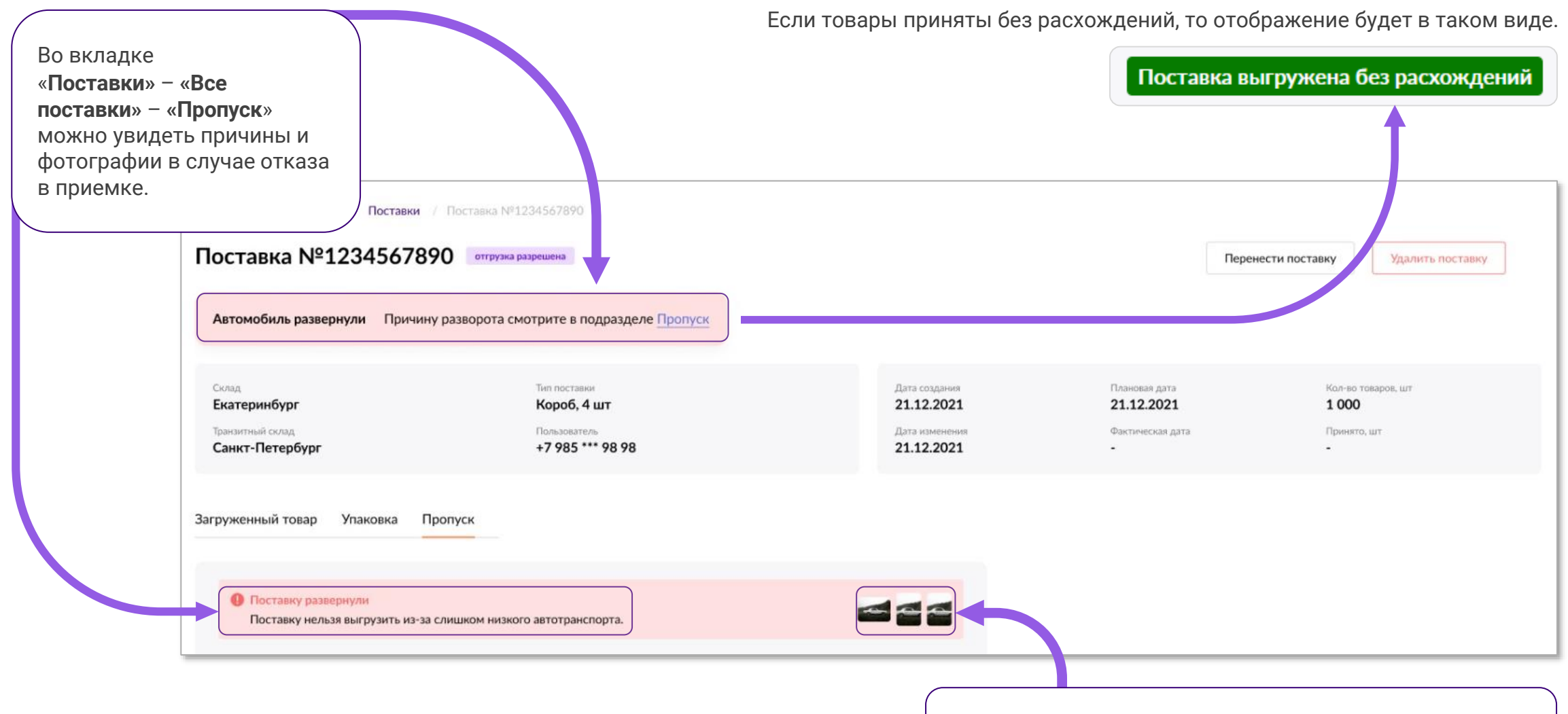

Самые распространенные причины отказа в приемке поставок можно увидеть в [инструкции](https://static-basket-02.wbbasket.ru/vol20/portal/education/instruction/Slozhnosti_pri_otgruzke_i_puti_ikh_resheniia.pdf).

**Кликнув по фотографиям (при их наличии) можно посмотреть фото в полном размере.**

# **Удаление поставки**

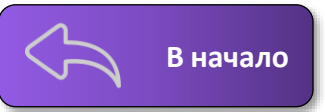

Чтобы удалить поставку, перейдите в детализацию нужной поставки во вкладке «**Все поставки**» и нажмите «**Удалить поставку**». Для незапланированной поставки будет доступна кнопка «**Удалить заказ**».

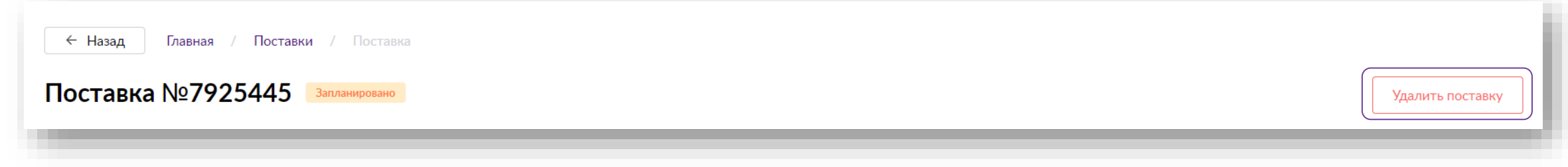

#### **Ошибки в поставке**

В случае если в поставке будут выявлены ошибки, в детализации будет отображено соответствующее уведомление. Изучите его и внесите исправления для дальнейшего планирования отгрузки.

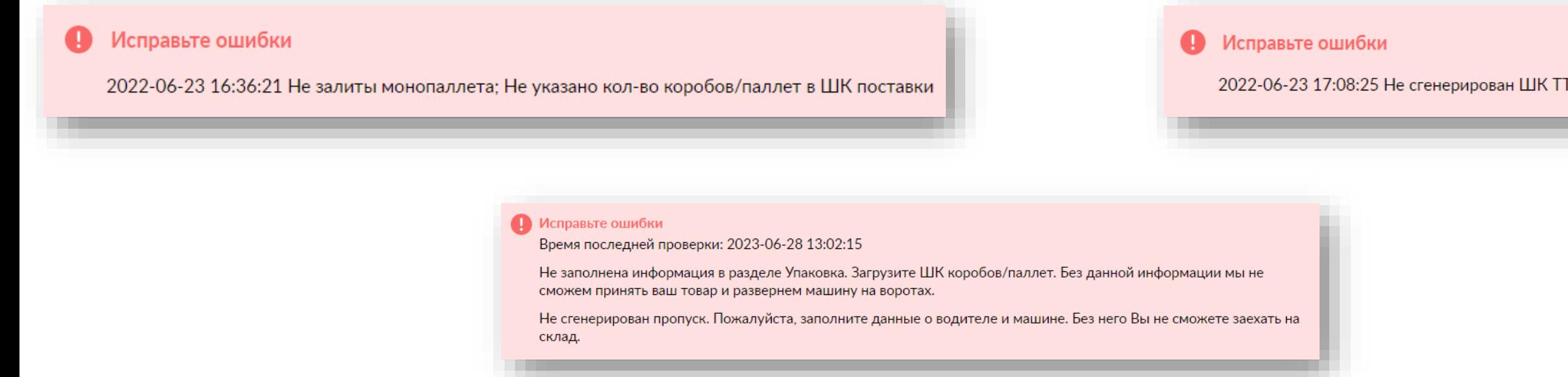

<span id="page-12-0"></span>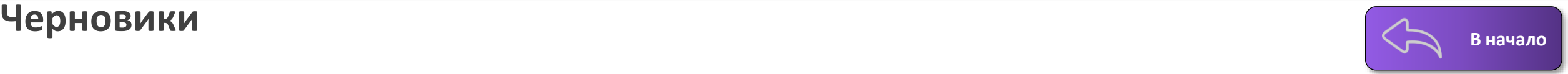

Вкладка «**Черновики**» хранит информацию по шаблонам поставок, которые не собираетесь пока отгружать. Вы можете выбрать любой из них и продолжить редактирование, чтобы подготовить товар к отгрузке.

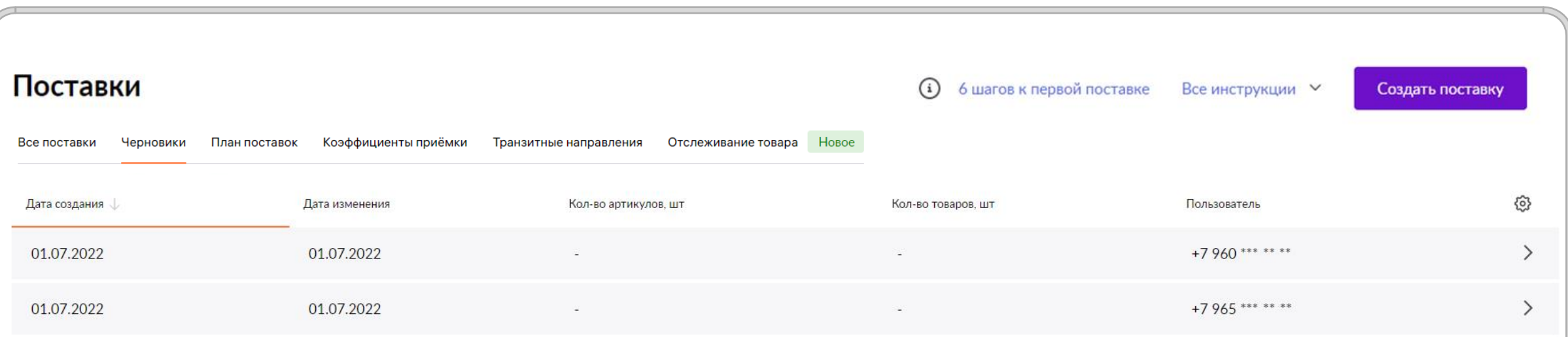

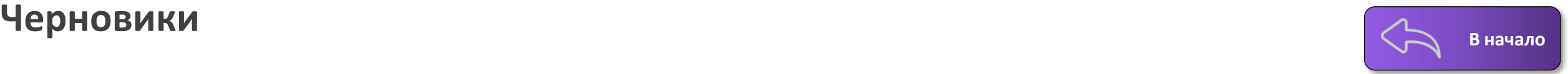

Выберите черновик и нажмите «**Продолжить создание поставки**», чтобы вернуться к работе над ним. В случае, если данный шаблон уже не актуален, нажмите «**Удалить поставку**».

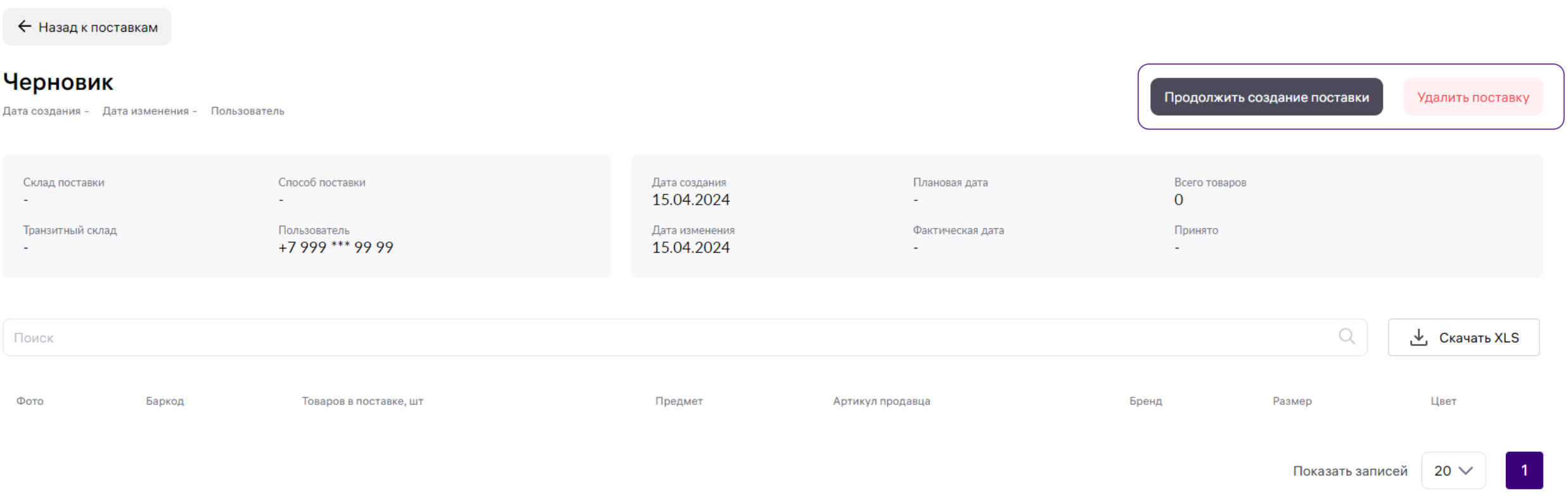

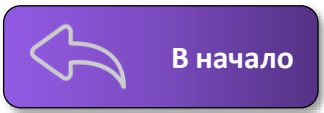

<span id="page-14-0"></span>Во вкладке «**План поставок**» можно просмотреть все запланированные поставки по складам и по дням и осуществить поиск по номеру поставки. Здесь же можно изменить дату планируемой поставки, если она еще не отгружена.

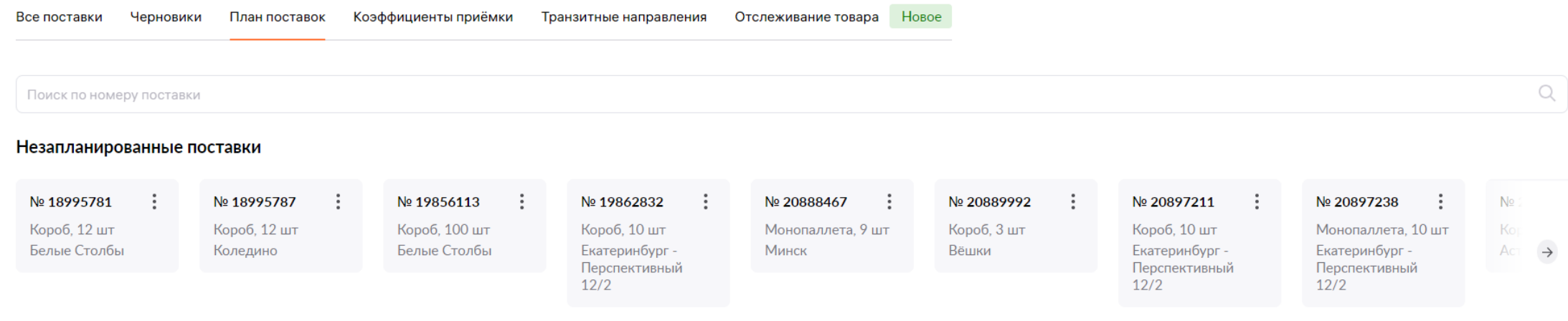

#### План поставок

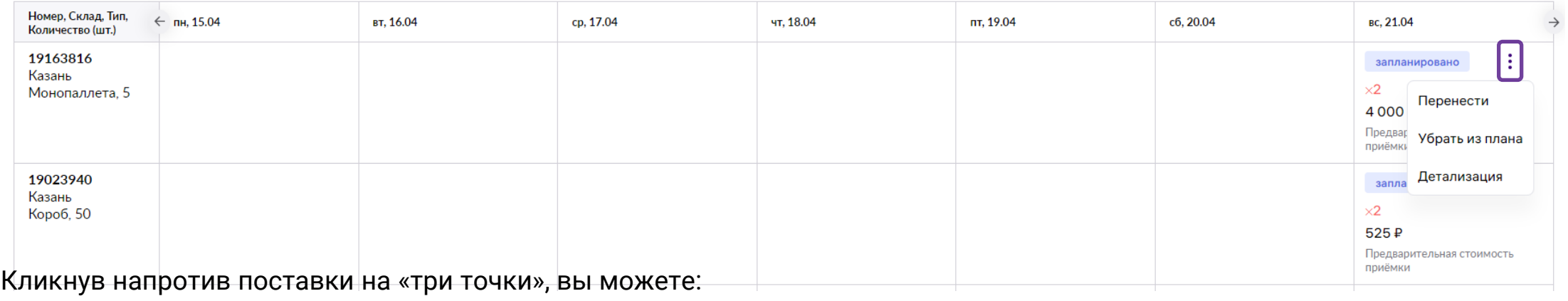

- Изменить дату поставки;
- Убрать поставку из плана;
- Выбрать пункт «**Детализация**» и увидеть подробную информацию о поставке.

### **План поставок**

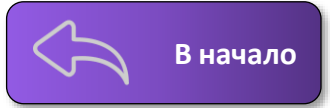

В поле «**Незапланированные поставки**», вы можете посмотреть детализацию поставки или запланировать ее дату.

#### Незапланированные поставки

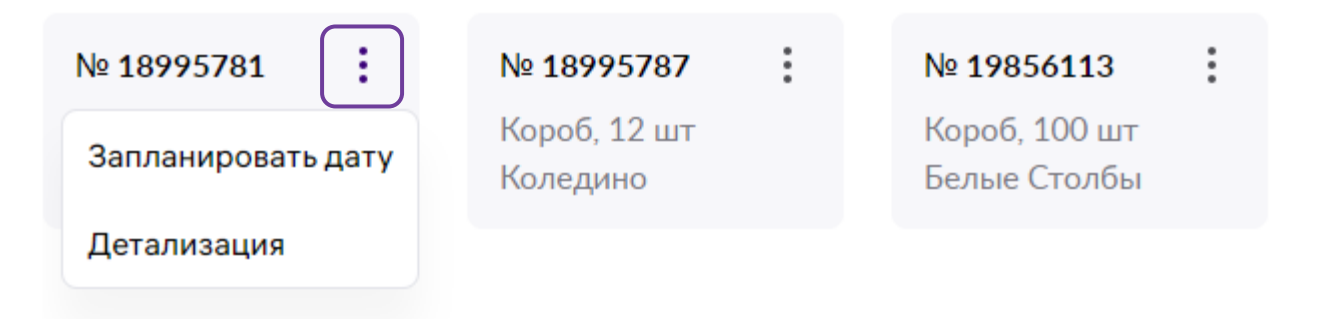

# **Коэффициенты приемки <sup>В</sup> [начало](#page-1-0)**

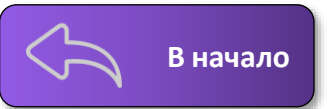

При планировании поставок вы видите текущие коэффициенты приемки складов. Исходя из них рассчитывается стоимость приемки. Коэффициент может меняться в течение дня в зависимости от загруженности склада. Выберите склад и дату чтобы увидеть какой будет коэффициент.

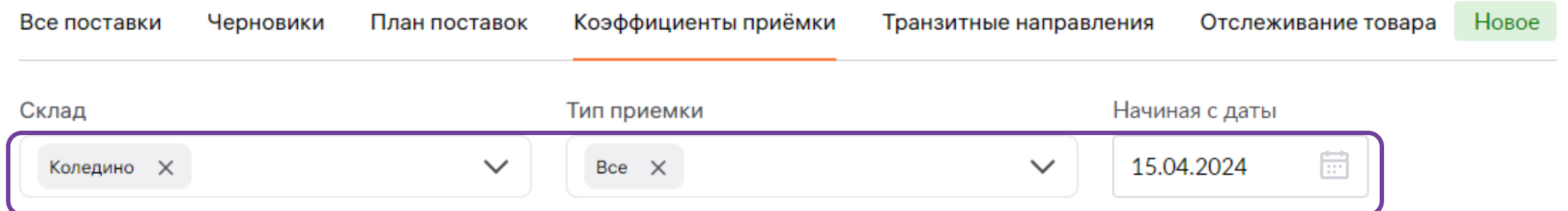

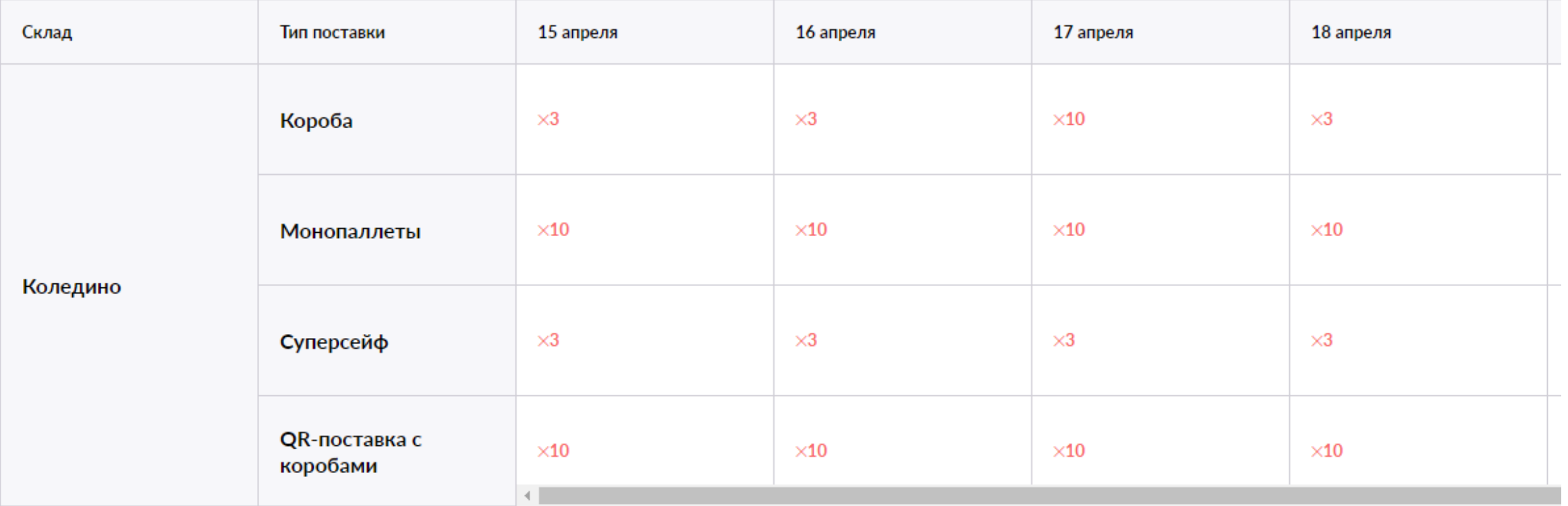

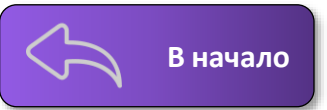

<span id="page-17-0"></span>На данной вкладке можно посмотреть все транзитные направления и их стоимость до создания поставки. Для этого, выберите транзитный склад и склад назначения.

При выборе значения — «**Все**», можно ознакомиться со всеми доступными направлениями и их стоимостью.

Новое

Все поставки Черновики План поставок Коэффициенты приёмки Транзитные направления Отслеживание товара

Стоимость транзита указана за 1 паллету

Поставки объемом больше 1 м3 доставляйте только на паллетах. Поставки с меньшим объемом можно везти в коробах

- мы сами загрузим их на паллеты. Вне зависимости от объема поставки сформируйте упаковочный лист и ШК поставки.

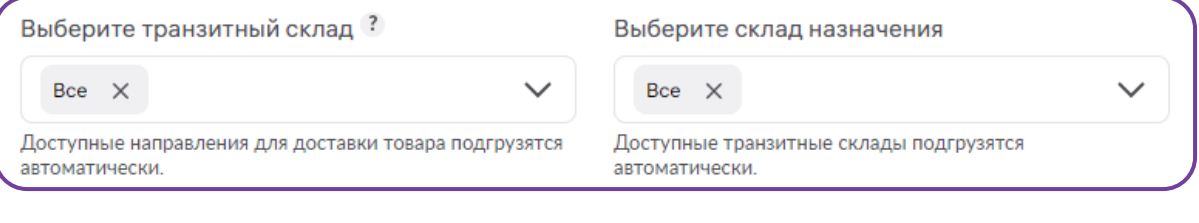

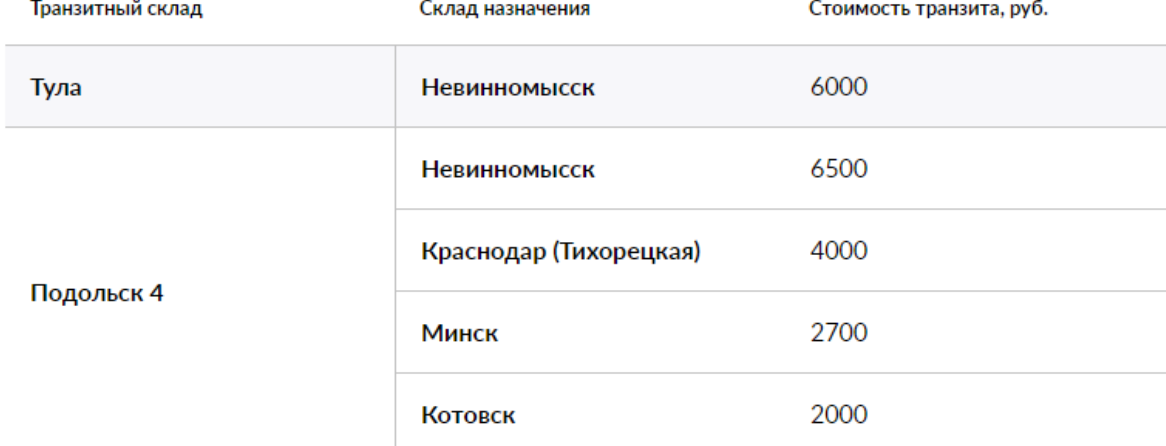

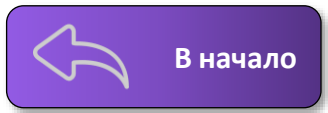

**С помощью данного функционала вы сможете найти искомый товар (например, на каком этапе приемки он находится). В пунктах «Неопознанные товары и Товары в обработке, поиск осуществляется по всем товарам.** 

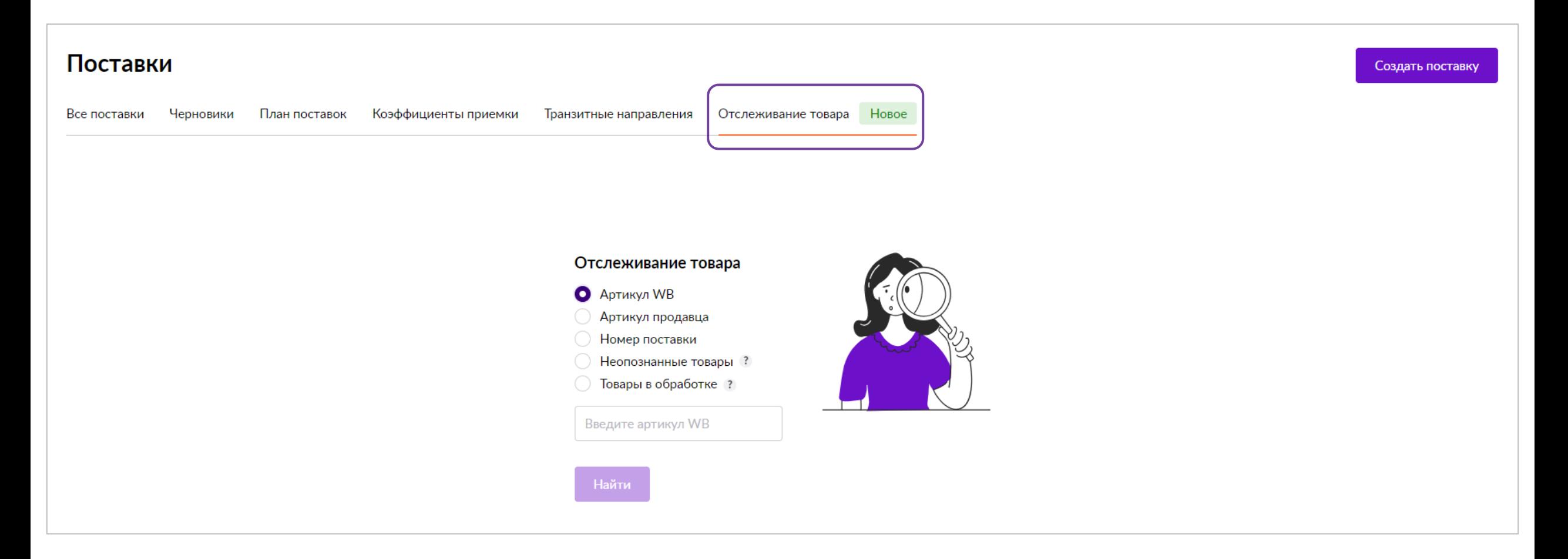

# **WB Партнёры**

Желаем Вам успехов

и плодотворного сотрудничества